# Cisco Catalyst 9000 라이센스 업그레이드 - 오프 라인 방식

# 목차

소개 Cisco Catalyst 9000 라이센스 업그레이드 - 오프라인 방식

## 소개

이 문서에서는 평가판 라이센스에서 DNA 서브스크립션 라이센스 (Essentials/Advantage/Premier)로 업그레이드하는 단계에 대해 설명합니다.

## Cisco Catalyst 9000 라이센스 업그레이드 - 오프라인 방식

새 스위치가 온라인 상태가 되면 90일간 유효한 평가 네트워크 라이센스로 부팅됩니다. 이 기간 동 안 스위치는 CSSM(Cisco Smart Software Manager)과 통신해야 합니다. CSSM 서버는 Cisco 클라 우드를 기반으로 하므로 스위치가 Cisco 클라우드에 연결하기 위해서는 인터넷 연결이 필요합니다.

그러나 금융 및 은행 부문과 같이 인터넷에 액세스할 수 없는 일부 고객의 네트워크나 일부 고객의 보안 환경(AirGap 환경)에서는 이 기능이 허용되지 않습니다.

이러한 경우 고객과 파트너는 DNA 라이센스를 설치하는 오프라인 방법을 사용해야 합니다.

이 문서에서는 DNA Center가 License Manager의 역할을 합니다. DNA Center는 SMART ACCOUNT/VIRTUAL ACCOUNT를 통해 고객이 구매한 모든 라이센스의 정보를 수집할 수 있도록 인터넷에 연결해야 합니다. DNA Center에서 이 정보를 가져오면 오프라인으로 전환할 수 있으며, 나머지 단계는 DNA Center와 스위치가 인터넷에 연결되지 않아도 모두 수행할 수 있습니다.

1. DNA센터는 인터넷에 연결되어 있으며 CSSM 서버와 통신하면서 고객의 라이선스 정보를 수집 했습니다. 고객은 53개의 라이센스를 보유하고 있습니다(48개의 Essential 및 5개의 Advantage).

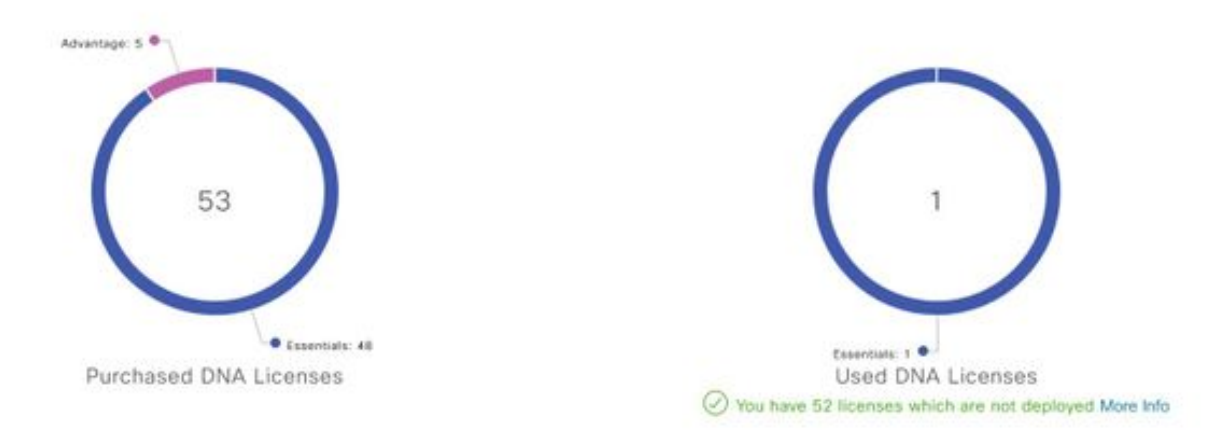

You have license(s) expiring on 1 device(s) in next 90 days View

DNA Center의 'License Management' 앱에서 All Licenses(모든 라이센스)로 이동합니다. DNA Center에서 관리하는 모든 디바이스와 해당 라이센스 상태에 대한 요약이 제공됩니다. Registration Status 및 Authorization Status 필드는 DNA 라이센스의 상태, 즉 디바이스가 Eval 모드에서 실행 중 인지 DNA 서브스크립션 모드에서 실행 중인지를 표시합니다. 이미지에 표시된 대로 디바이스의 Registered-SLR 및 Authorized 상태를 확인해야 합니다.

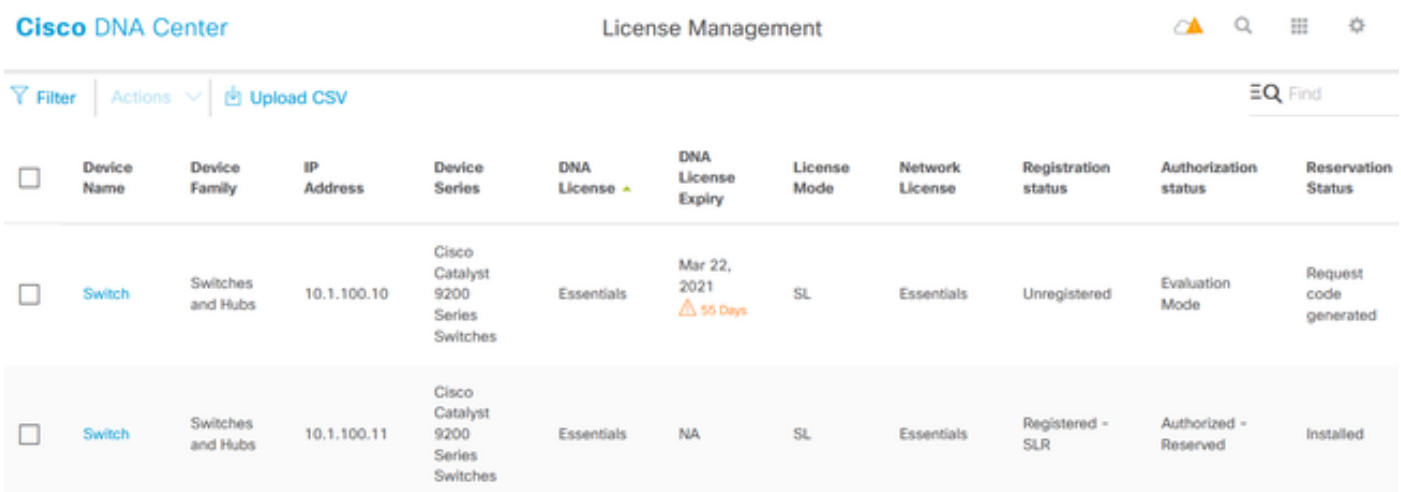

2. DNA Center에서 스위치를 관리하려면 스위치가 DNA Center의 인벤토리 목록에 있어야 합니다. 아직 없는 경우 1 이 달성 할 수 있습니다. DHCP를 통해 수행되는 플러그 앤 플레이 프로세스입니 다. 또는 2. IP 주소로 스위치를 수동으로 구성하고, 비밀번호 및 로컬 사용자 이름/비밀번호를 활성 화합니다. DNA Center는 검색 프로세스에서 이 정보를 사용하여 새로 구성된 스위치를 찾습니다.

3. 스위치가 DNA Centers 인벤토리에 표시되면. License Manager > All Licenses로 이동합니다. 이 미지에 표시된 대로 DNA 라이센스를 추가해야 하는 스위치를 선택합니다.

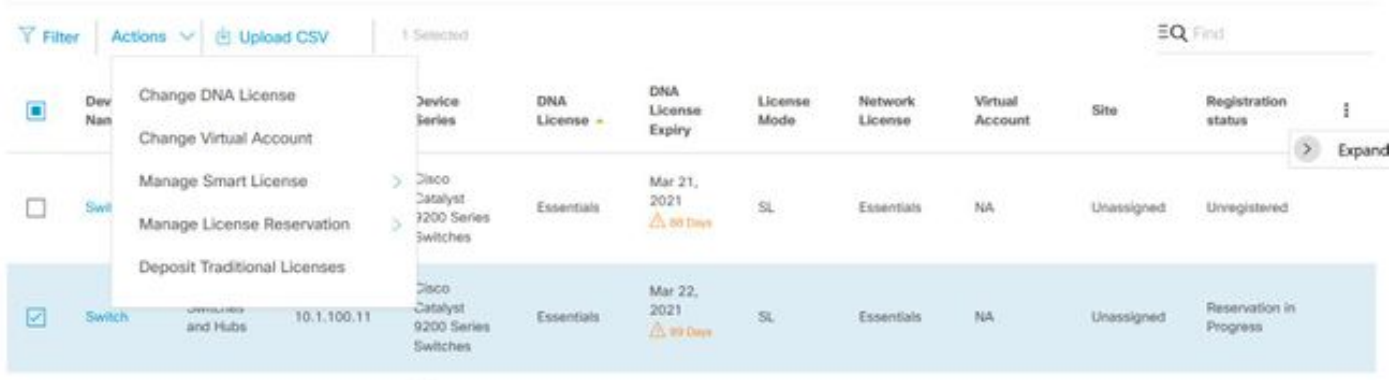

#### 4. 다음으로 조치로 이동하여 라이센스 예약 관리, 라이센스 예약 사용 순으로 선택합니다. Specific License Reservation(특정 라이센스 예약)을 선택하고 Continue(계속)를 클릭하여 이미지에 표시된 요청 코드를 생성합니다.

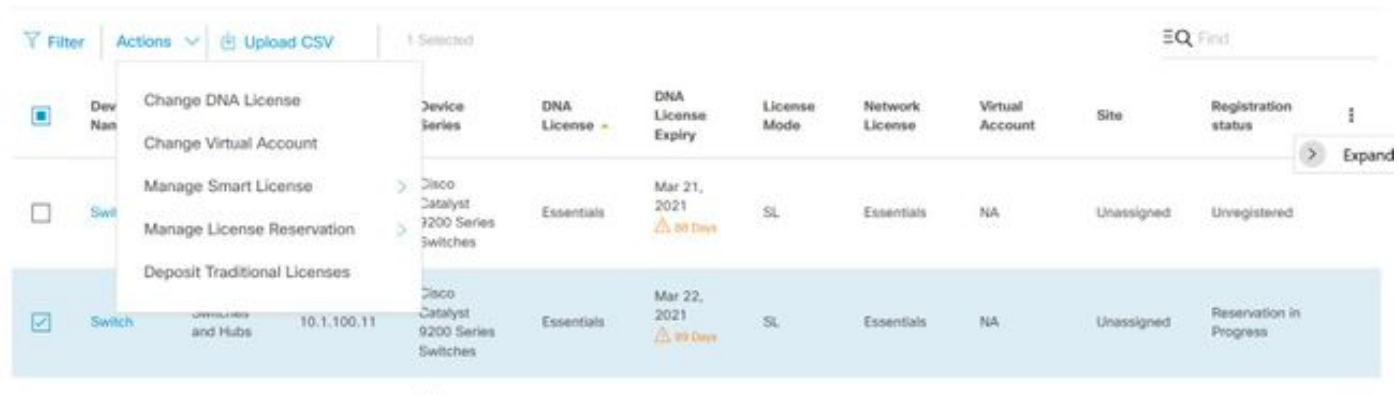

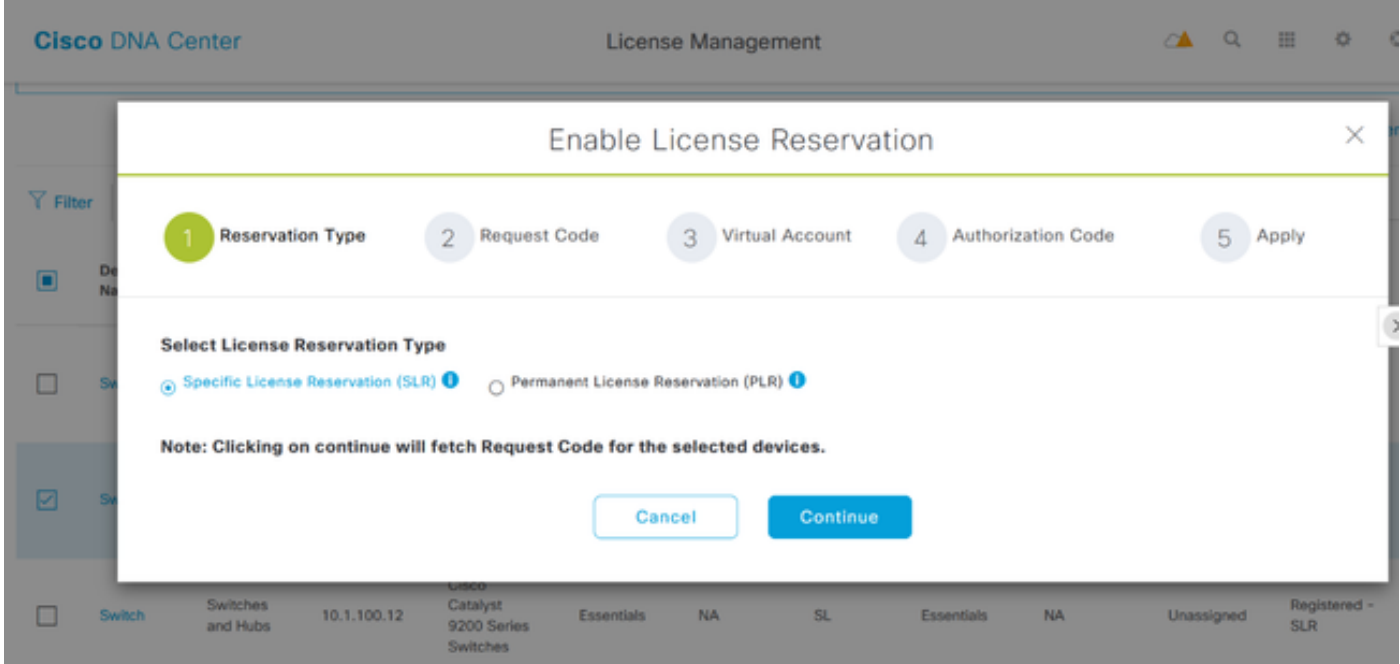

5. 이 단계에서 DNA Center는 스위치에 로그인하고 스위치에서 요청 코드를 생성합니다. 요청 코드 가 생성되면 Export the CSV file(CSV 파일 내보내기)을 클릭합니다.

6. CSSM(Cisco Smart Software Manager)으로 로그인합니다. 고객이 구매한 모든 DNA 라이센스 를 볼 수 있습니다. 이 그림에는 Smart Account의 예가 나와 있습니다.

#### Virtual Account: DEFAULT -

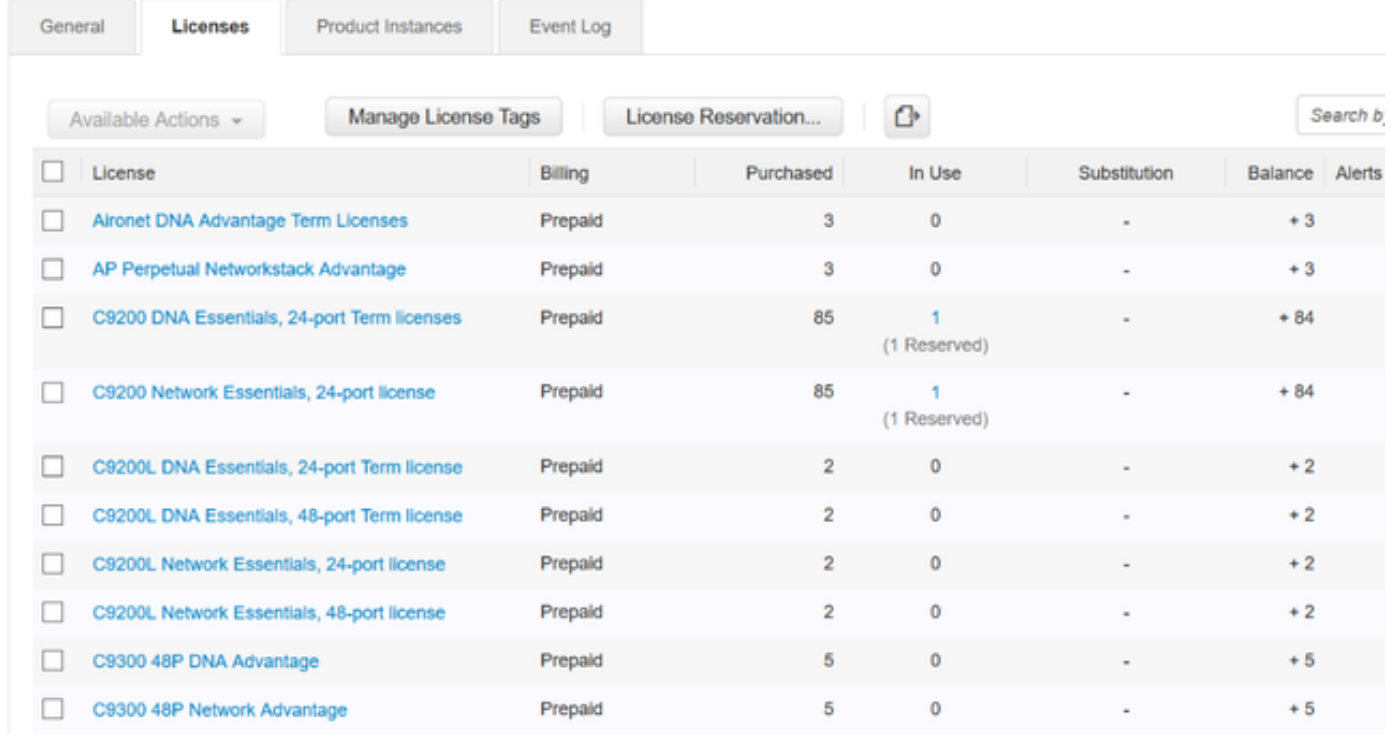

### 7. DNA Center에서 이전에 생성된 CSV 파일을 사용하여 CSSM에서 인증 코드를 생성합니다. 이 인증 코드는 인터넷 액세스가 없는 디바이스에서 영구 DNA 라이센스를 사용할 수 있도록 합니다.

Virtual Account: DEFAULT -

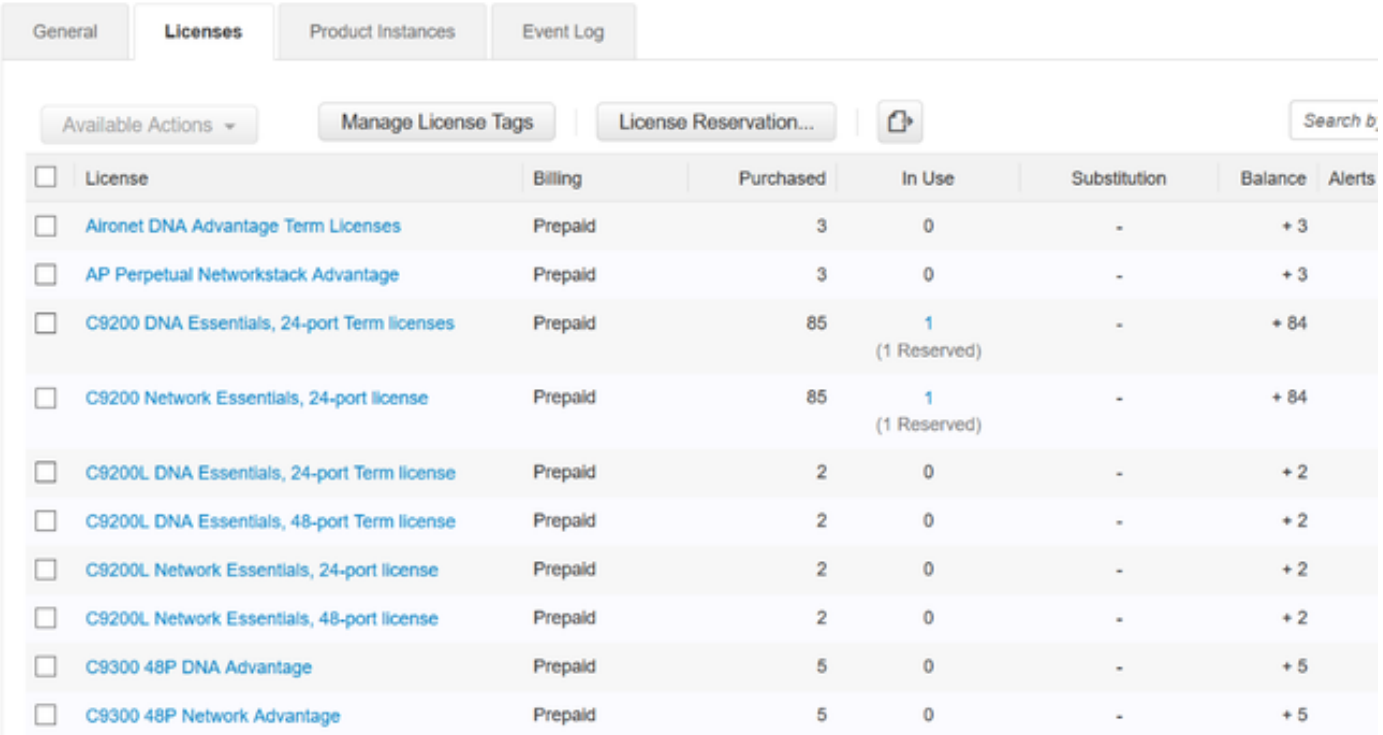

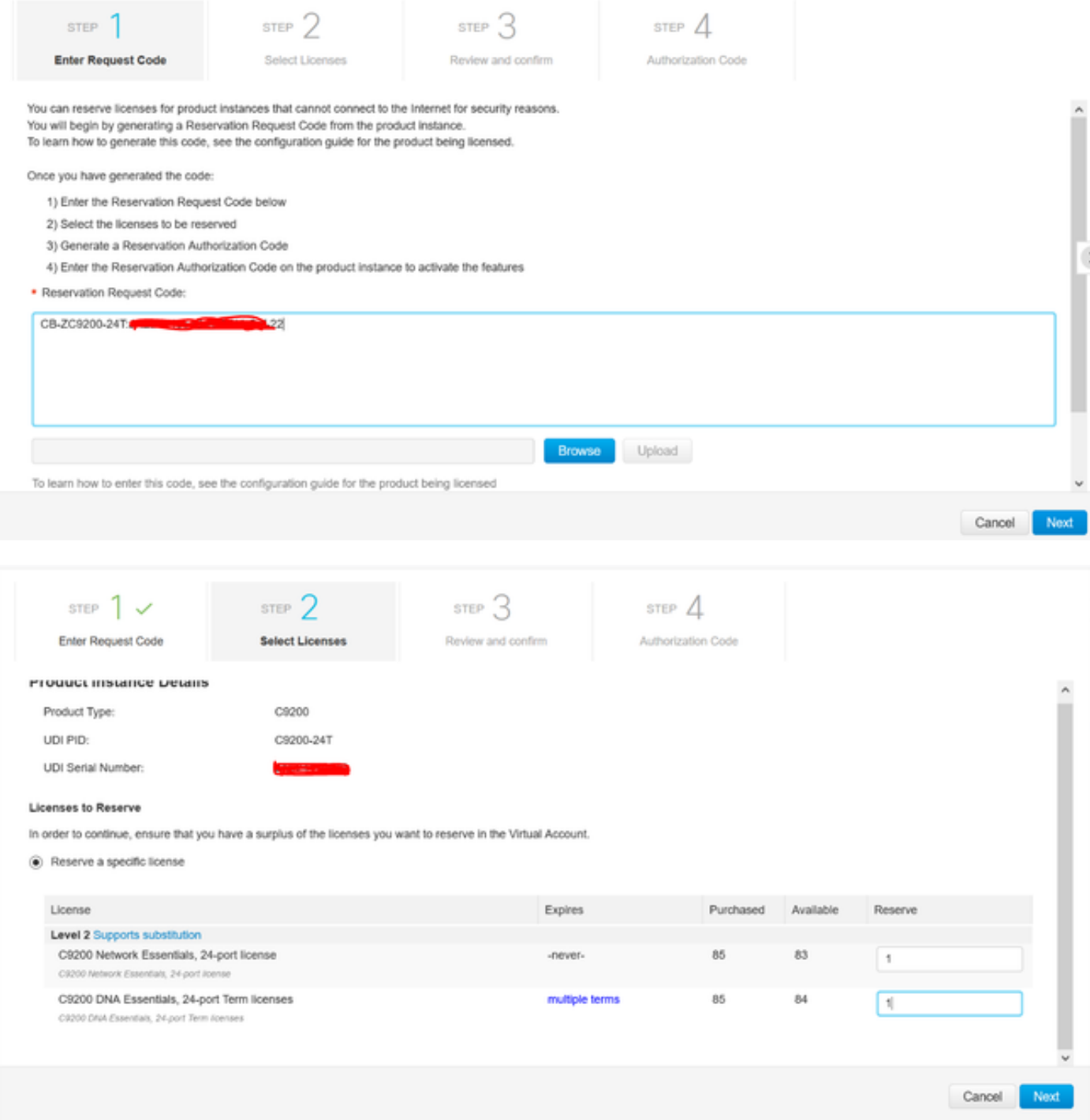

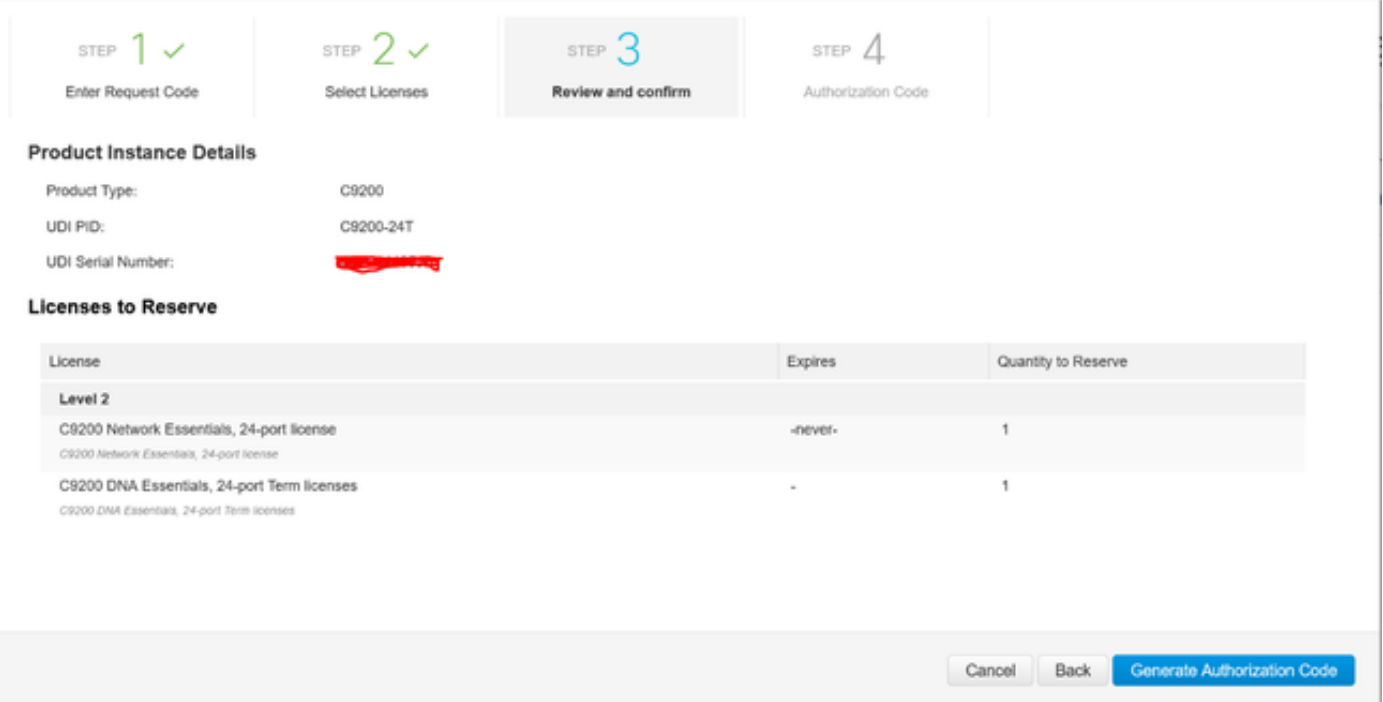

### 인증 코드가 생성되면 파일로 다운로드하거나 클립보드에 복사합니다.

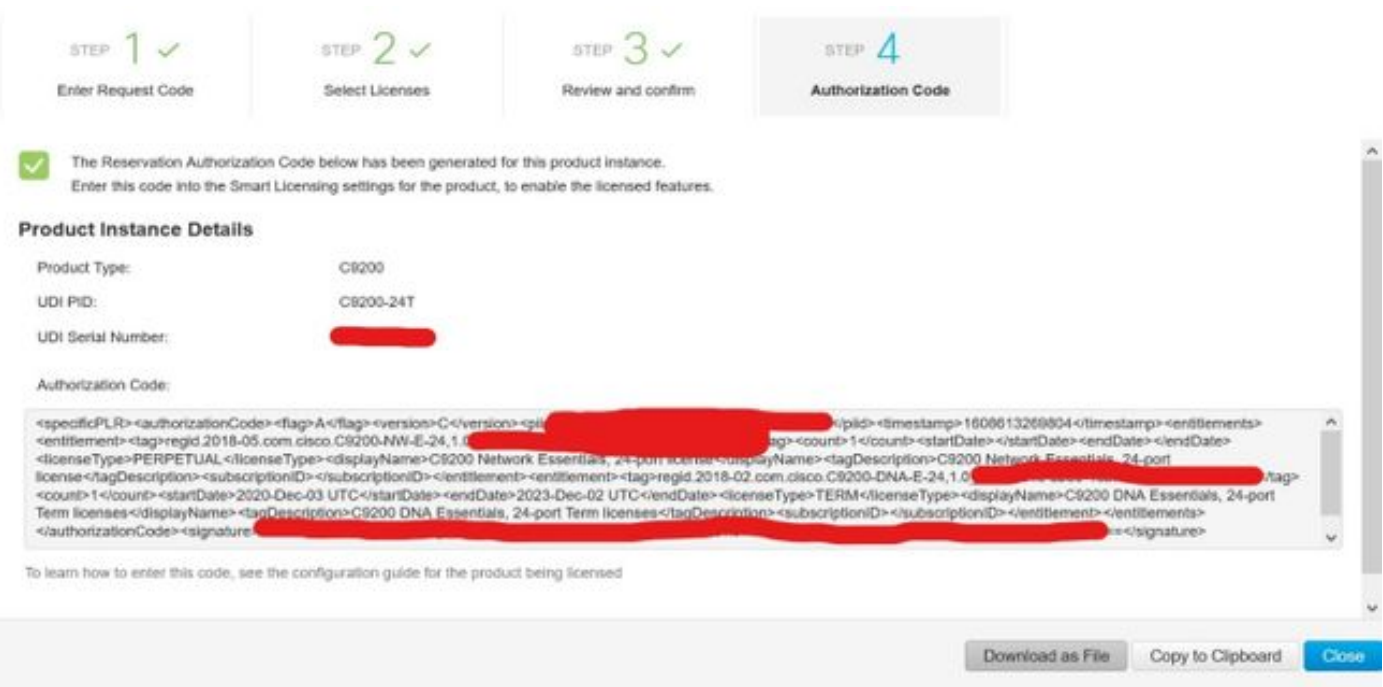

### 9. Download Template(템플릿 다운로드)을 클릭하고 이미지에 표시된 대로 License Reservation Template(라이선스 예약 템플릿)을 다운로드합니다.

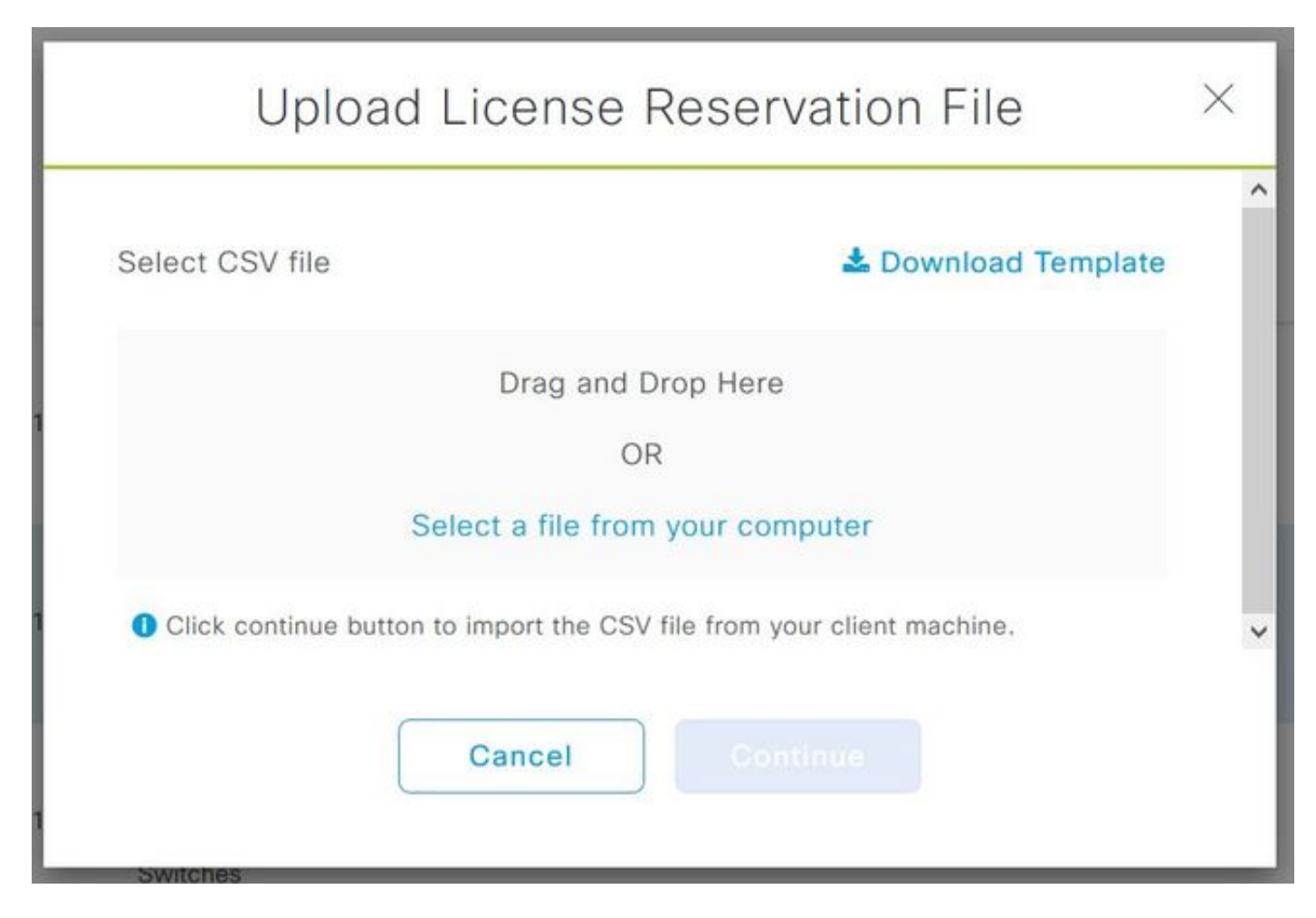

그림과 같이 DeviceName, Serial No., RequestCode(5단계), Authorization Code(8단계) 필드 정보 를 업데이트합니다.

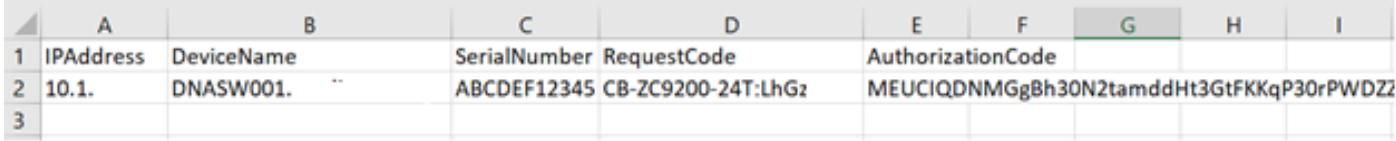

10. CSV 파일이 준비되면 Upload CSV(CSV 업로드)를 클릭하여 장치에 인증 코드를 업로드합니다 . 이렇게 하면 디바이스에 SLR 라이센스가 설치되고, 라이센스는 이미지에 표시된 대로 디바이스에 서 실행할 수 있는 각각의 DNA 라이센스가 됩니다.

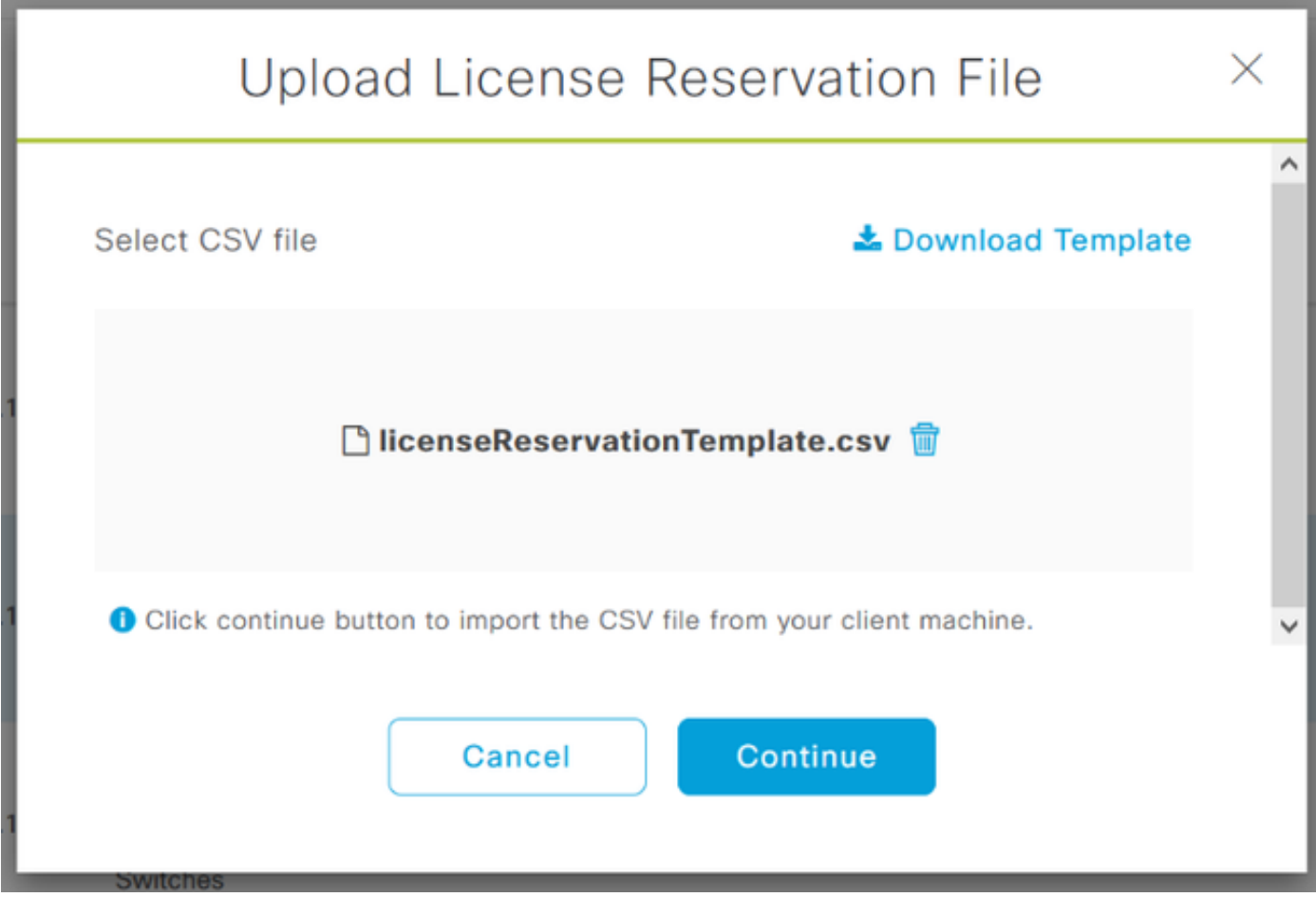

### Upload License Reservation File

 $\times$ 

#### License Reservation will be applied on 1 devices.

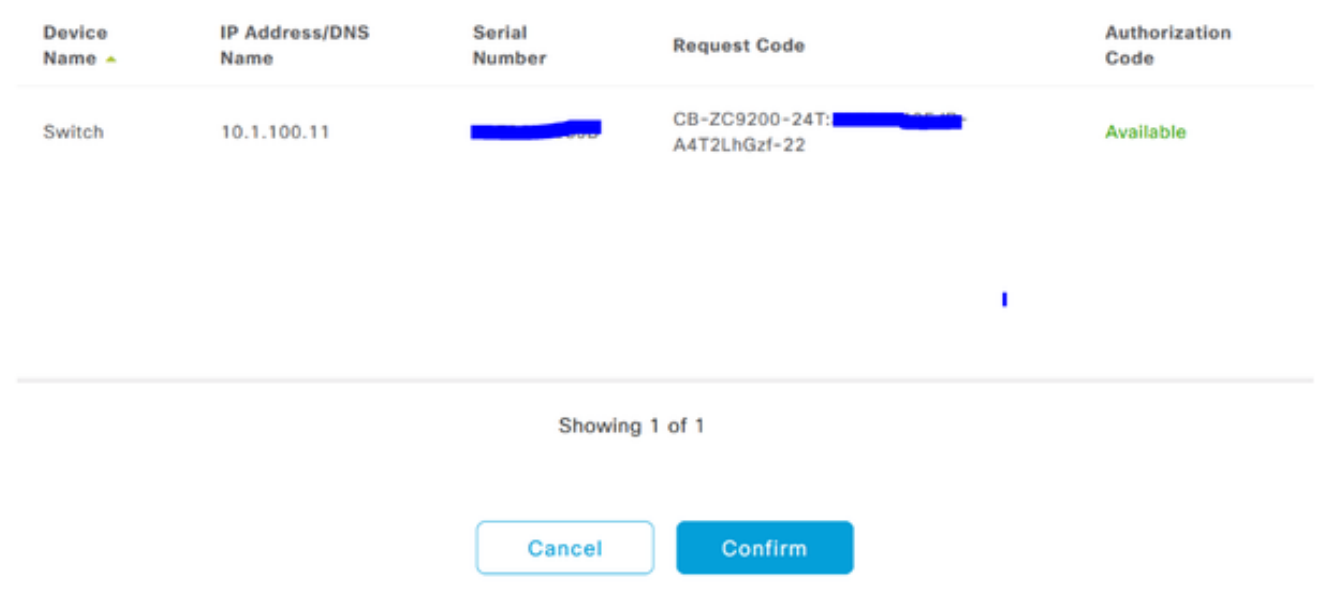

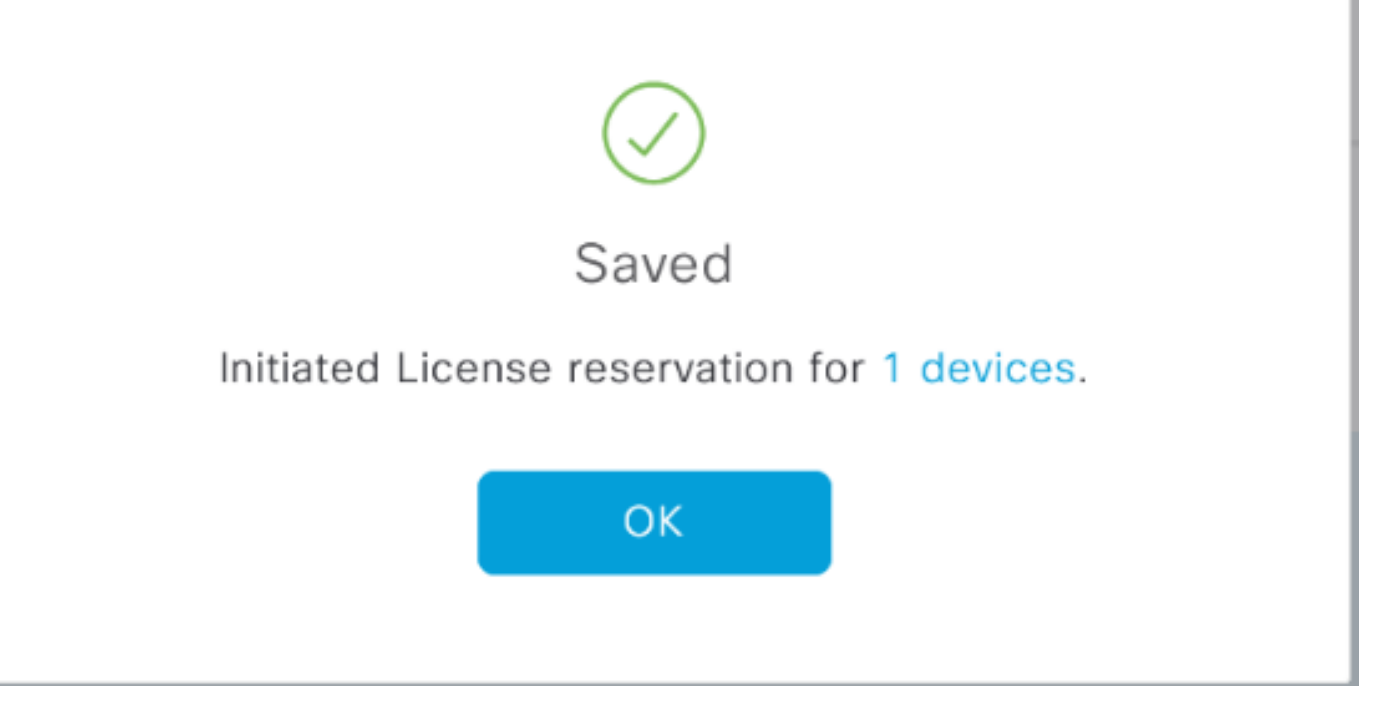

### Registration Status(등록 상태)가 Registered(등록됨) - SLR로 변경되는 것을 볼 수 있습니다.

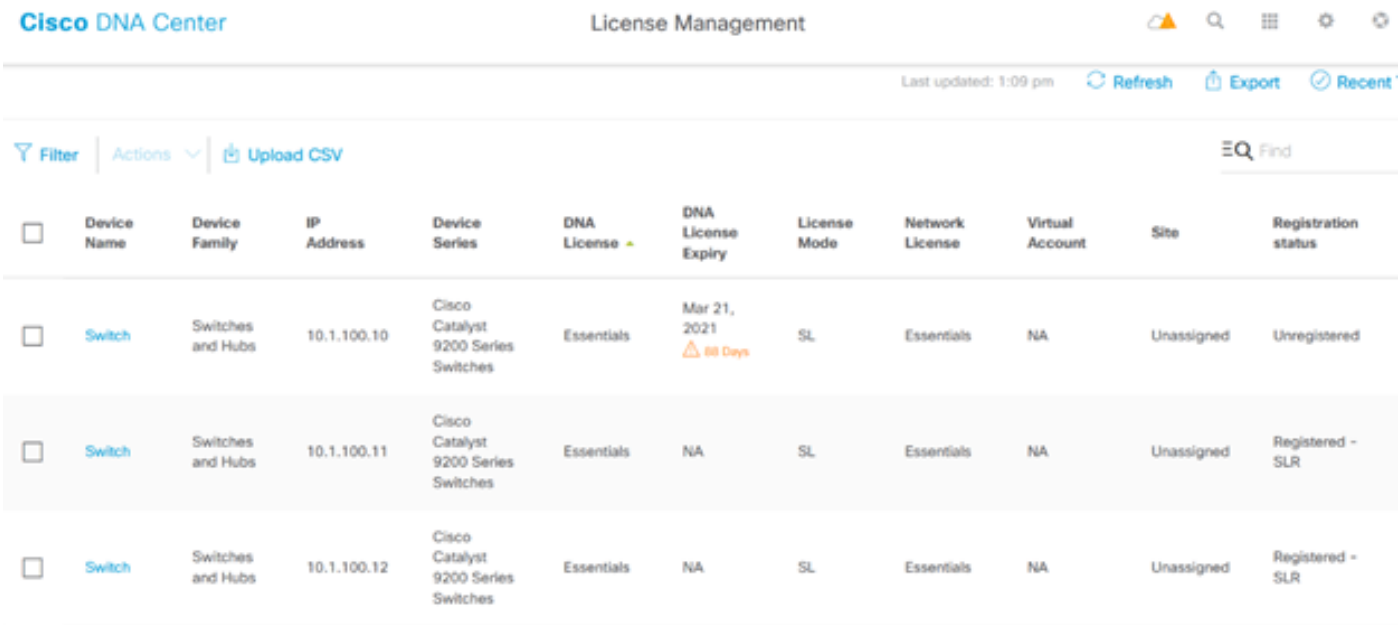

이 번역에 관하여

Cisco는 전 세계 사용자에게 다양한 언어로 지원 콘텐츠를 제공하기 위해 기계 번역 기술과 수작업 번역을 병행하여 이 문서를 번역했습니다. 아무리 품질이 높은 기계 번역이라도 전문 번역가의 번 역 결과물만큼 정확하지는 않습니다. Cisco Systems, Inc.는 이 같은 번역에 대해 어떠한 책임도 지지 않으며 항상 원본 영문 문서(링크 제공됨)를 참조할 것을 권장합니다.